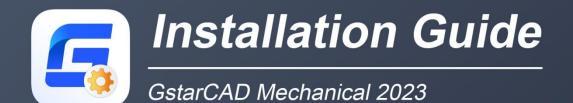

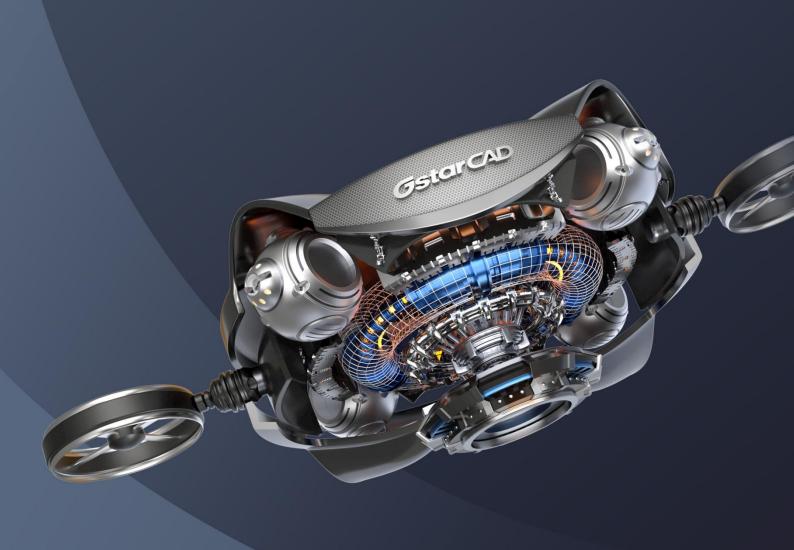

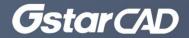

## GstarCAD Mechanical 2023 Installation Guide

Users can visit www.gstarcad.net to download GstarCAD Mechanical 2023 to your computer or server.

GstarCAD Mechanical 2023 Install Wizard will guide the user to install the software in the operating system completely and successfully.

## Please follow the steps below to install GstarCAD Mechanical 2023:

1. Double click or right click to run as administrator the executable file downloaded.

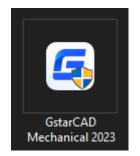

2. The "GstarCAD Mechanical Install Wizard" will pop up. In "License agreement" dialog box, if you agree with the license agreement, check "I accept the terms of the license agreement" and click the "Next" button to continue.

| GstarCAD Mechanical 2023                                 |                                                                                                    | ×        |  |
|----------------------------------------------------------|----------------------------------------------------------------------------------------------------|----------|--|
| License Agreement<br>Please read the following license a | greement carefully.                                                                                                    |          |  |
|                                                          |                                                                                                    |          |  |
|                                                          | Gstarsoft Software License Agreement                                                                                                    | <u>^</u> |  |
|                                                          | Gstarsoft Co.,Ltd. ("Gstarsoft") licenses the software to you only upon the condition that you accept all of the terms in this SOFTWARE LICENSE AGREEMENT.                                                                                                    |          |  |
|                                                          | ATTENTION:                                                                                                    |          |  |
|                                                          | Read the terms and conditions of this license agreement carefully. Use of the software is subject to the Gstarsoft's terms set forth below. Use of the software also indicates your acceptance of the license terms. If you do not accept the license terms, you should select "Cancel" to quit the install. Within 30 days of trial using or before the license code is provided from your purchase, return the software, the software package and all other items in the package to the location where you acquired it for a full refund. If the software ins bundled with another product, you may return the entire unused product for a full refund. COPYRIGHTS AND TRADEMARKS: |          |  |
|                                                          | GstarCAD Mechanical is developed by Gstarsoft Co.,Ltd., protected by the copyright law<br>and international treaties as described in the license agreement. The source code of the<br>GstarCAD Mechanical program is copyrighted by Gstarsoft Co.,Ltd                                                                                                    |          |  |
|                                                          | 1. GRANT OF LICENSE                                                                                                    | <b>v</b> |  |
|                                                          | I accept the terms of the license agreement                                                                                                    |          |  |
|                                                          | I do not accept the terms of the license agreement                                                                                                    |          |  |
| InstallShield                                            | < <u>B</u> ack <u>N</u> ext > Can                                                                                                    | el       |  |

3. In "Select Features" dialog box, you can keep the checked features by default to get a successful installation. Click Browse and choose the destination folder where setup will install the files. Then click "Next" button.

| GstarCAD Mechanical 2023                                   |                                                   |                         |                         | ×                    |
|------------------------------------------------------------|---------------------------------------------------|-------------------------|-------------------------|----------------------|
| Select Features<br>Select the features setup will install. |                                                   |                         |                         |                      |
|                                                            | Select the features you want to                   | install, and deselect I | the features you do not | want to install.     |
|                                                            | ✓ GstarCAD Mechanical 2023 ✓ GstarCAD 2023        |                         |                         | 249448 K<br>205620 K |
|                                                            | -Destination Folder-<br>C:\\Gstarsoft\GstarCAD Me | echanical 2023          |                         | Browse               |
|                                                            | Space Required on C:<br>Space Available on C:     | 458192<br>34416668      |                         | Disk <u>S</u> pace   |
| InstallShield                                              | < <u>B</u> ack                                    | <u>N</u> ext >          |                         | Cancel               |

4. In "Select Program Folder" dialog box, click the "Next" button to continue.

| GstarCAD Mechanical 2023                                 |                                                                                                    | ×                          |
|----------------------------------------------------------|----------------------------------------------------------------------------------------------------|----------------------------|
| Select Program Folder<br>Please select a program folder. |                                                                                                    |                            |
|                                                          | Setup will add program icons to the Program Folder listed below. You m<br>or select one from the existing folders list. Click Next to continue. | ay type a new folder name, |
|                                                          | Program Folder:<br>Gstarsoft/GstarCAD Mechanical 2023                                                                                           |                            |
|                                                          | Existing Folders:<br>GstarCAD 2021<br>GstarCAD 2022<br>GstarCAD 2023<br>GstarCAD NetWork License Manager.                                       | ^                          |
|                                                          | GstarSoft<br>Java<br>Justinmind<br>Maintenance<br>Microsoft Office<br>Mindjet MindManager 15<br>StartUp                                         |                            |
|                                                          | System Tools                                                                                                    | · ·                        |
| InstallShield                                            | < <u>B</u> ack <u>N</u> ext >                                                                                                    | Cancel                     |

5. Then you just need to wait for a few minutes for the Overall Progress.

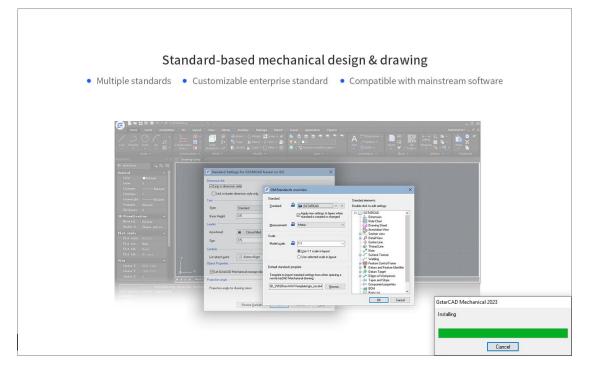

6. Then "GstarCAD Mechanical Installation Wizard Complete" dialog box will pop up. Click "Finish" button to finish GstarCAD Mechanical 2023 installation.

| GstarCAD Mechanical 2023 |                                                   |                             |                                       |
|--------------------------|---------------------------------------------------|-----------------------------|---------------------------------------|
|                          |                                                   |                             |                                       |
|                          | InstallShield Wizard Complete                     | •                           |                                       |
|                          | The InstallShield Wizard has succe<br>the wizard. | essfully installed GstarCAD | Mechanical 2023. Click Finish to exit |
|                          |                                                   |                             |                                       |
| InstallShield            | < <u>B</u> ack                                    | Finish                      | Cancel                                |

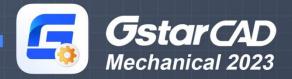

https://www.gstarcad.net/mechanical/

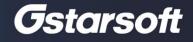